# **How to play iPhone's videos by using EL-817-HA01-SOP**

**Download URL:** <http://www.apple.com/itunes/>

Please add video into iphone at first.

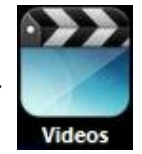

# **Method :**

**Step 1.** Run iTunes and select→**View**, then click→**Show Sidebar**

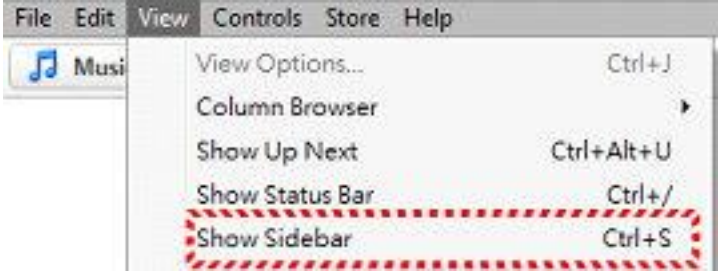

**Step 2.** Connected iPhone to PC and click it ►

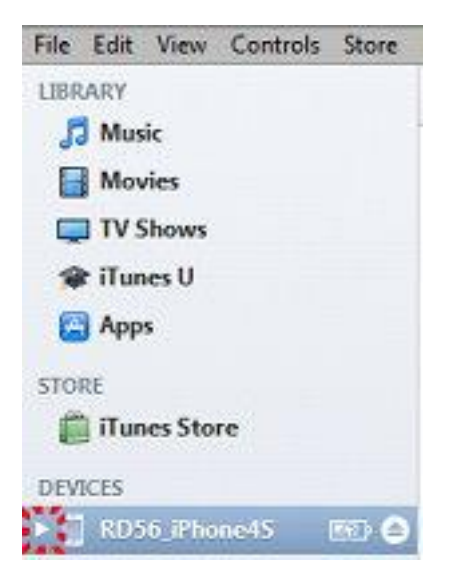

## **Step 3.** Select**→Movies**

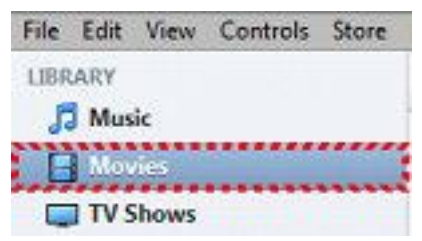

**Step 4.** Select→**File**, and then click→**Add File to Library**

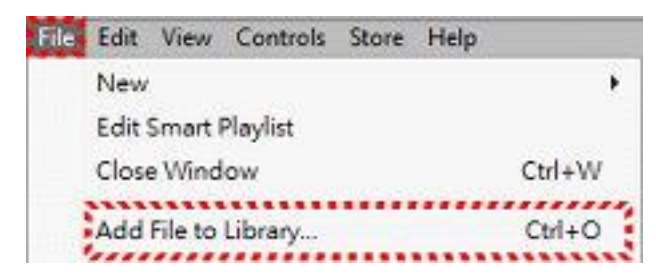

Select a **mp4** format of video you want.

#### Click→**Open**

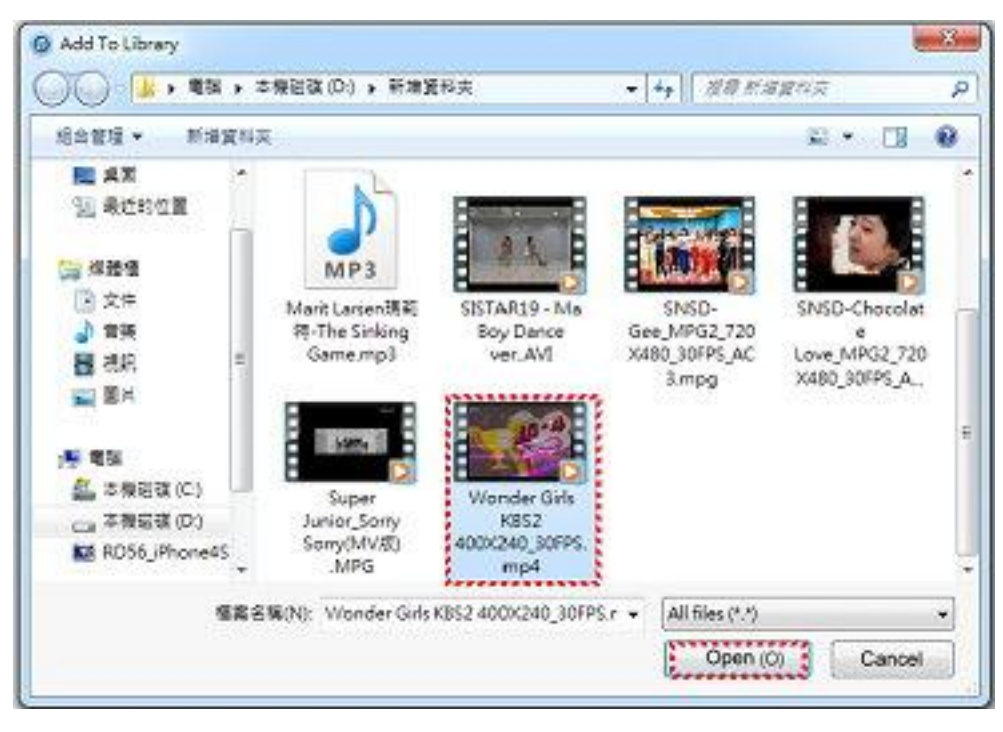

**Step 5.**Movies column will show  $\overline{1}$  and the list will show already added movie which was you selected.

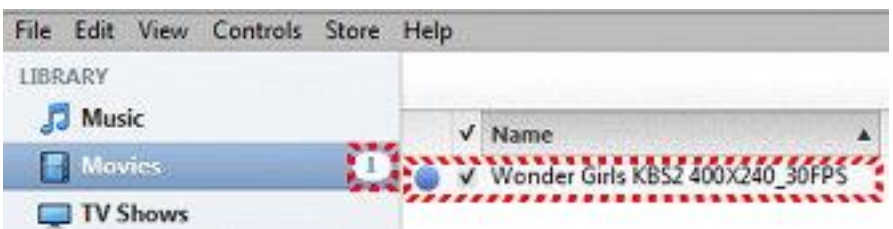

#### **Step 6.**Select:

# **1. iPhone**<br> **F**  $\bigcup$  RD56 iPhone4S **EVD**  $\bigcirc$

#### **2. Movies**

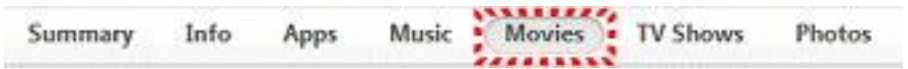

# **3.** ☑ **Sync Movies**

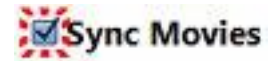

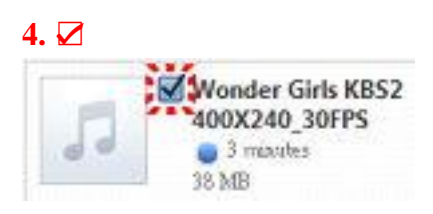

#### **5.**Click**→Apply**

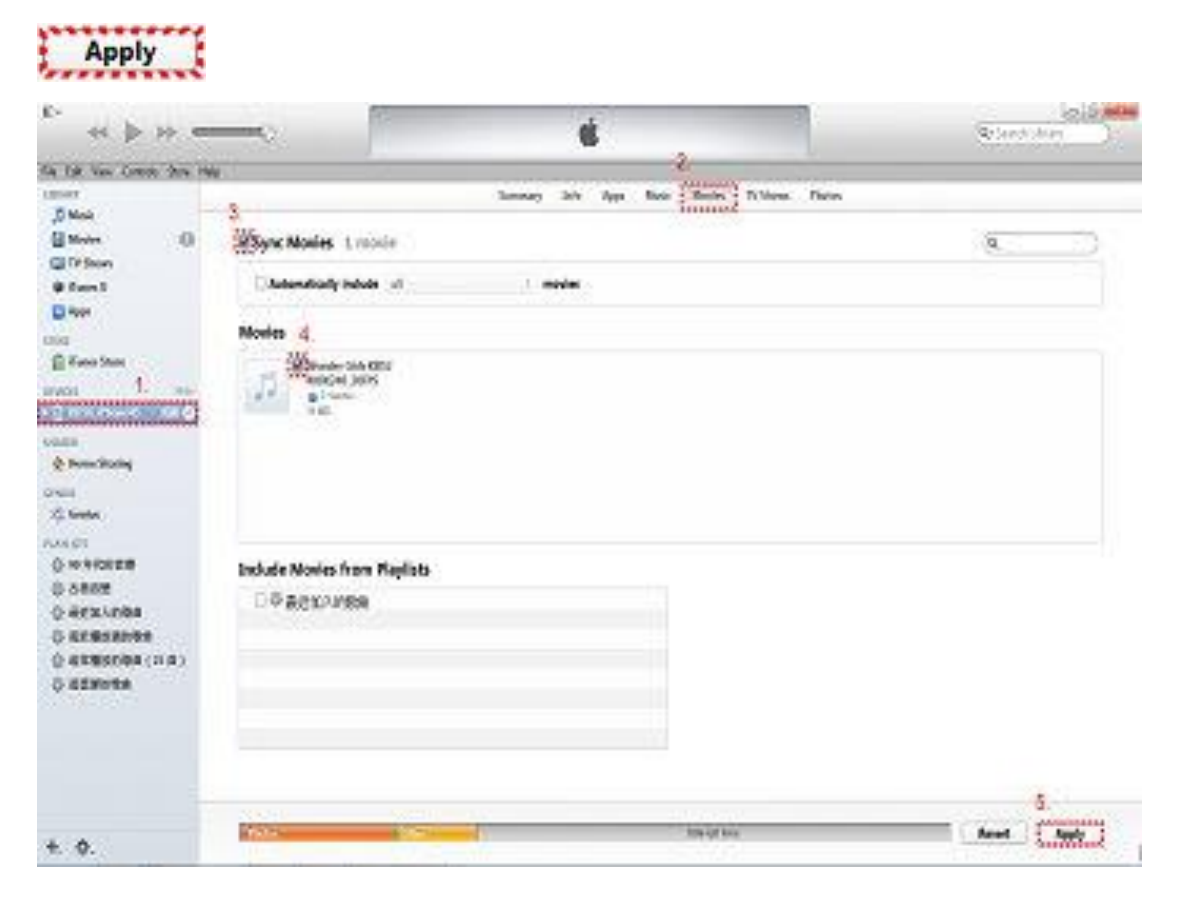

It will appear syncing in progress on the middle of windows upside.

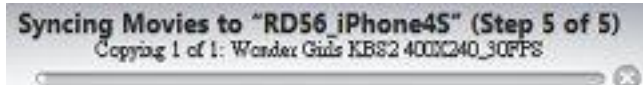

**Step 7.** It will show  $\overline{1}$  on iPhone movies column and list will show the movie which is just added.

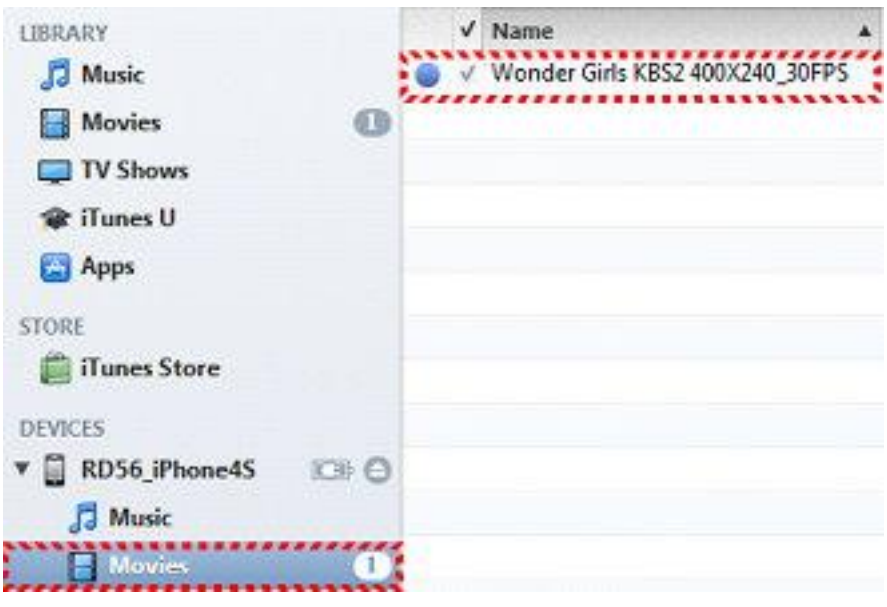

**Step 8.**Connect iPhone to head unit and select **iPod** on the display.

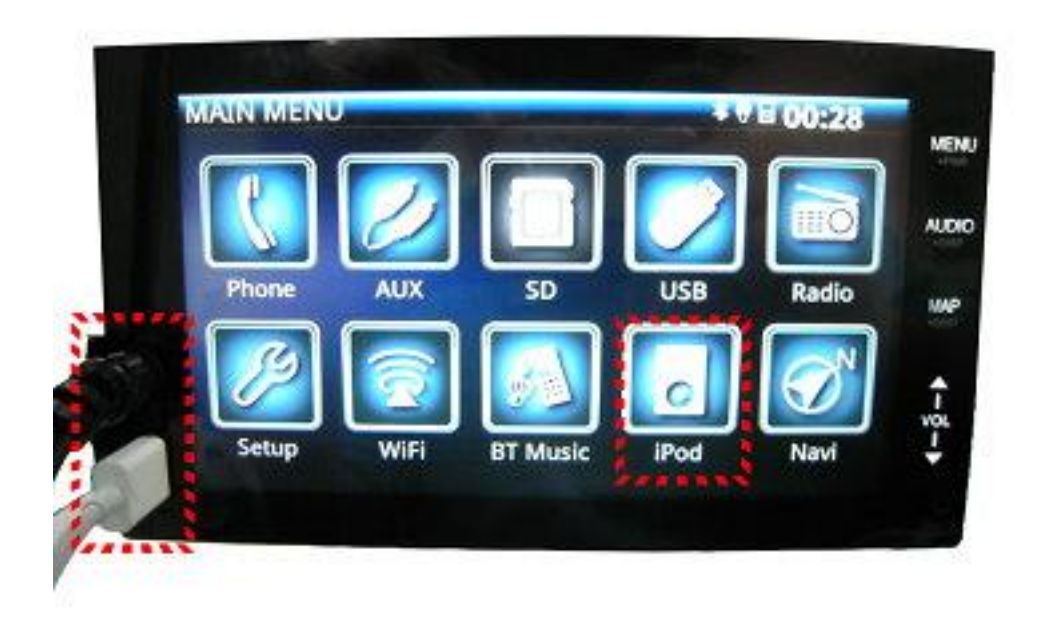

### Click→**Video**

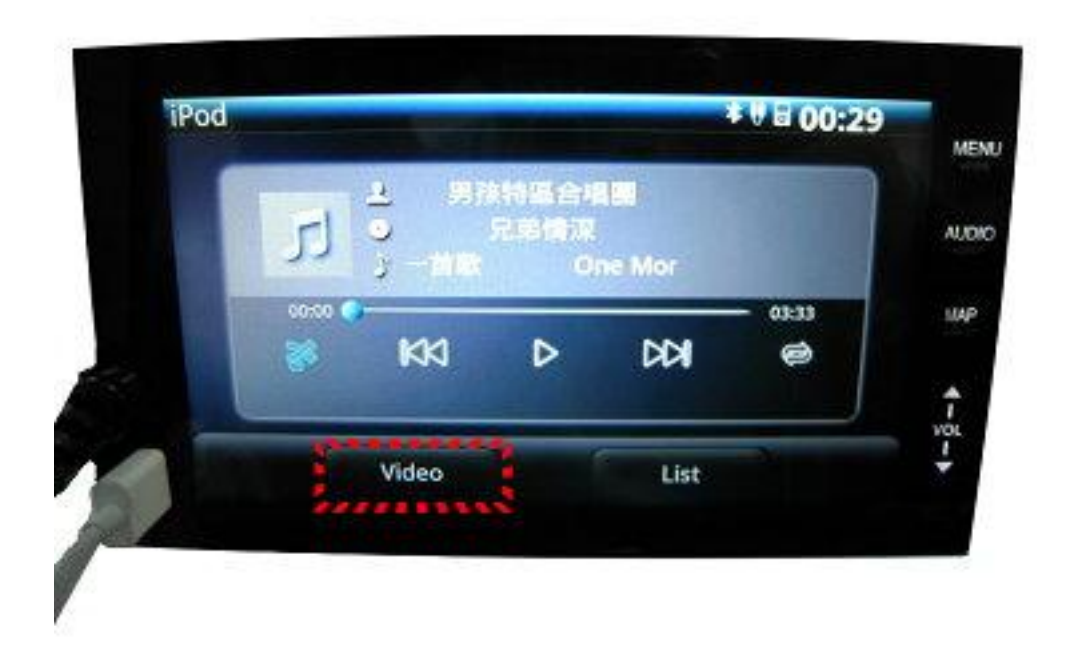

# Click→**Movies**

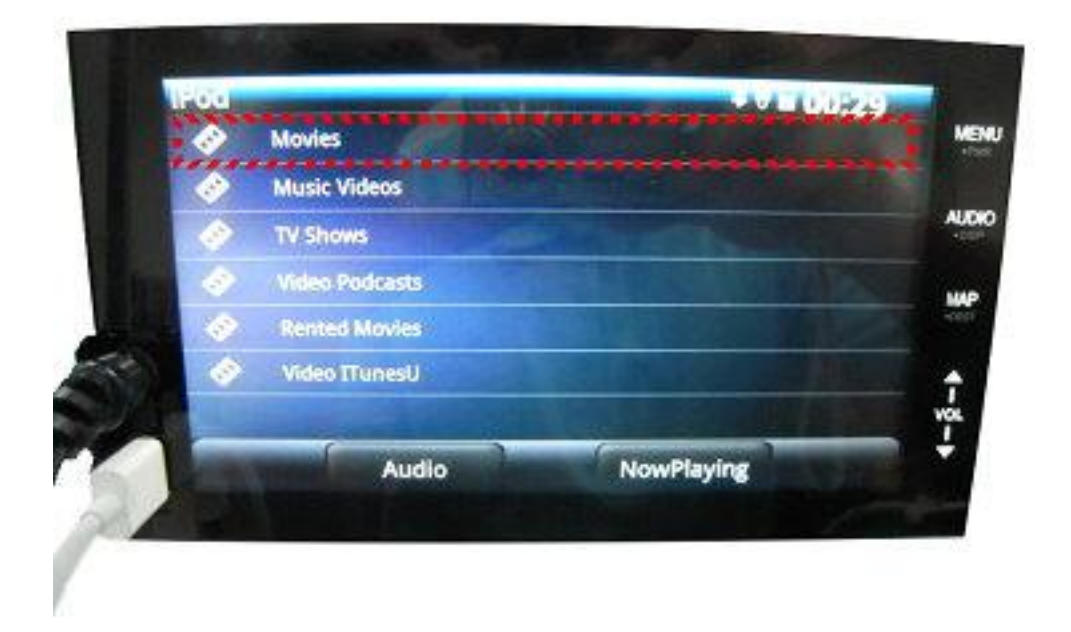

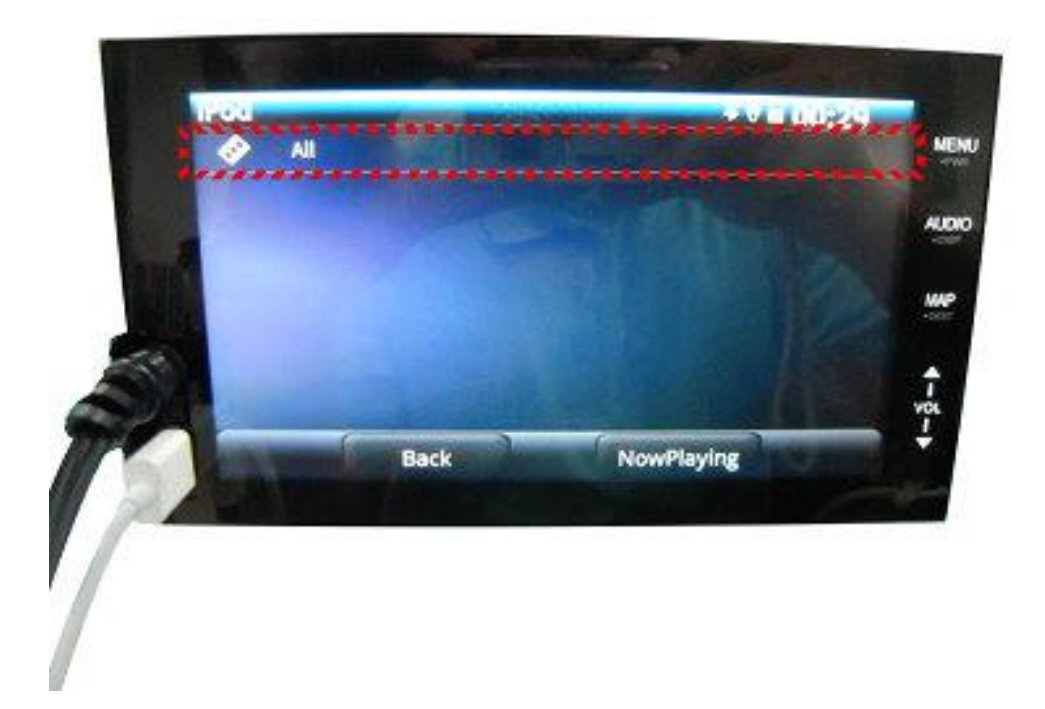

**Step 9.**Select the movie you want to play, and then you can play it via head unit.

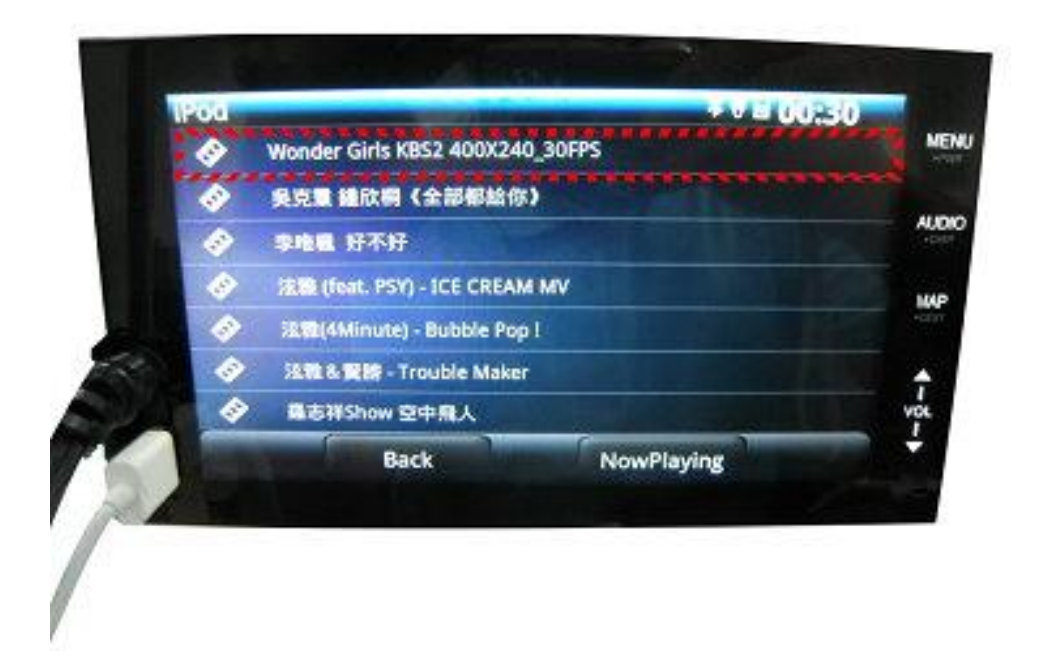

**Note.** There is only output voice while you are playing the movie. Please click the **Music** on the iPhone and then it will play normally.

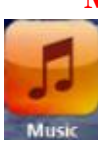